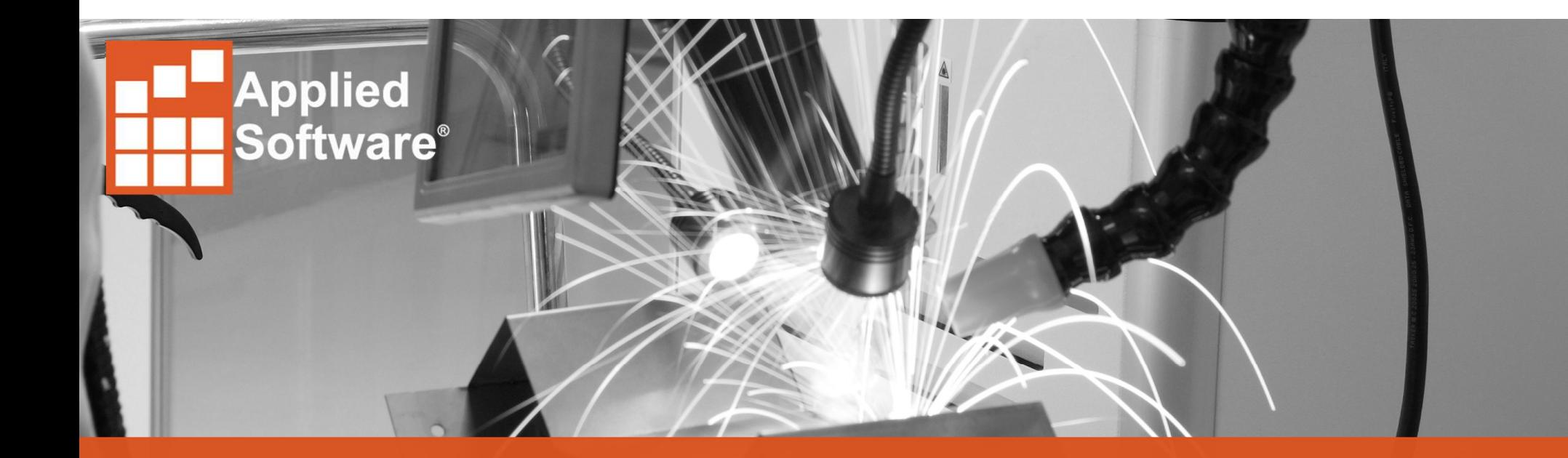

# BIM 360 Design with Plant 3D

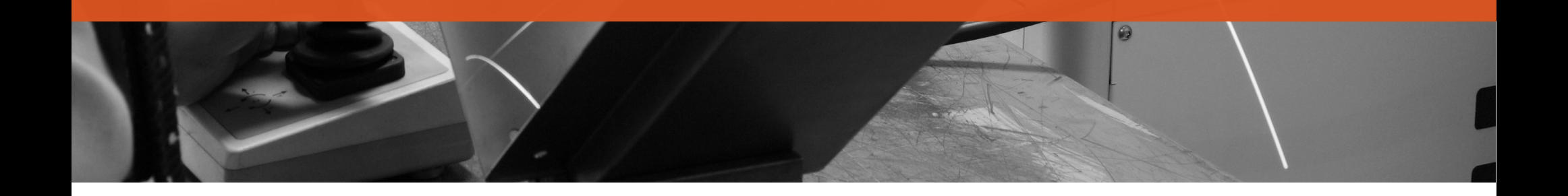

#### **Overview**

- Technology Base
	- Autodesk packaged several technologies into BIM 360 Design
		- BIM 360 Team
		- Collaboration 4 Revit
		- New Project Functionality
	- Plant 3D operates solely on the BIM 360 Team api/platform
- New BIM 360 Design Users Plant Collaboration Setup
	- Setup Autodesk Account
	- Activate BIM 360 Design
	- Launch BIM 360 Design
	- Find Contract Number
	- Create New BIM 360 Team Hub
	- Connect Plant Collaboration

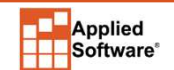

#### New BIM Design Users

- Purchase **BIM 360 Design Subscription**
- 
- Purchase <u>BIM 360 Design Subscription</u><br>• Welcome Email Note the Serial Numbet<br>• Access Account Log In to <u>https://manage.Autodesk.</u><br>• AAUTODESK.

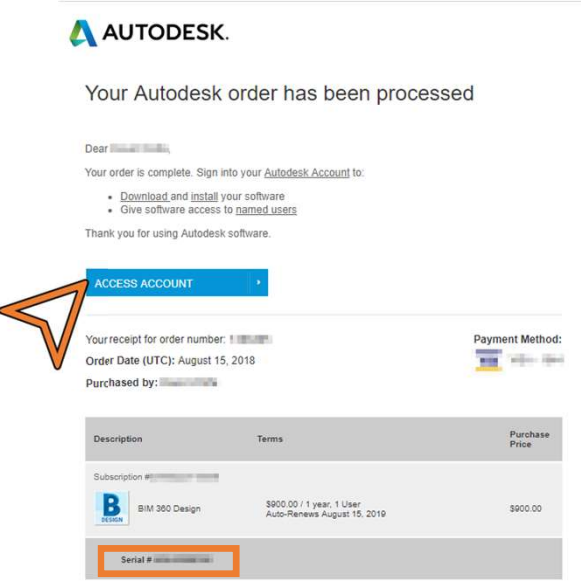

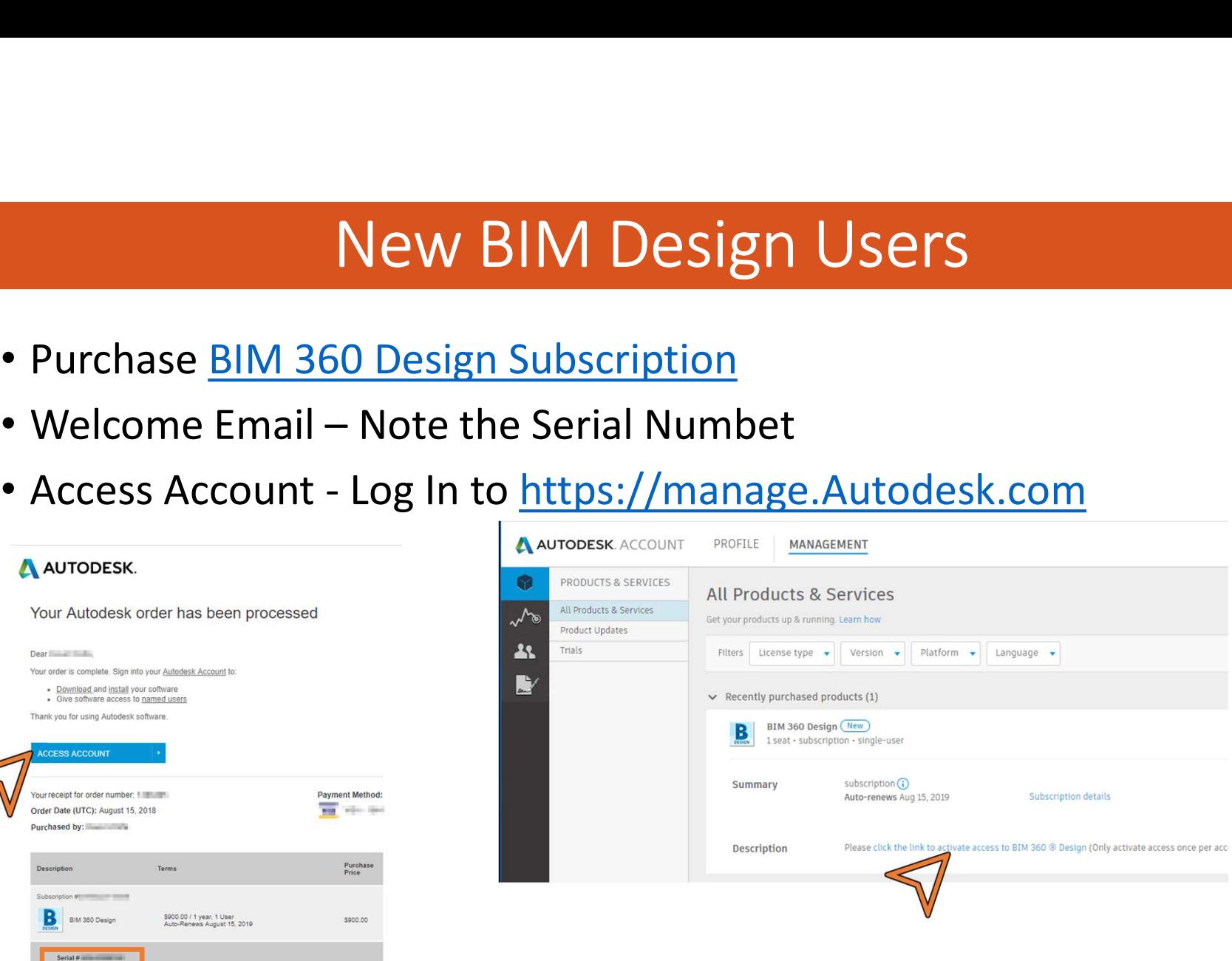

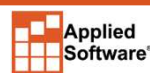

a s t i . c o m<br>a s t i . c o m<br>.

# Activating BIM 360 Design

- Input purchase information
- Contract Number = Serial # from Email
- Activate

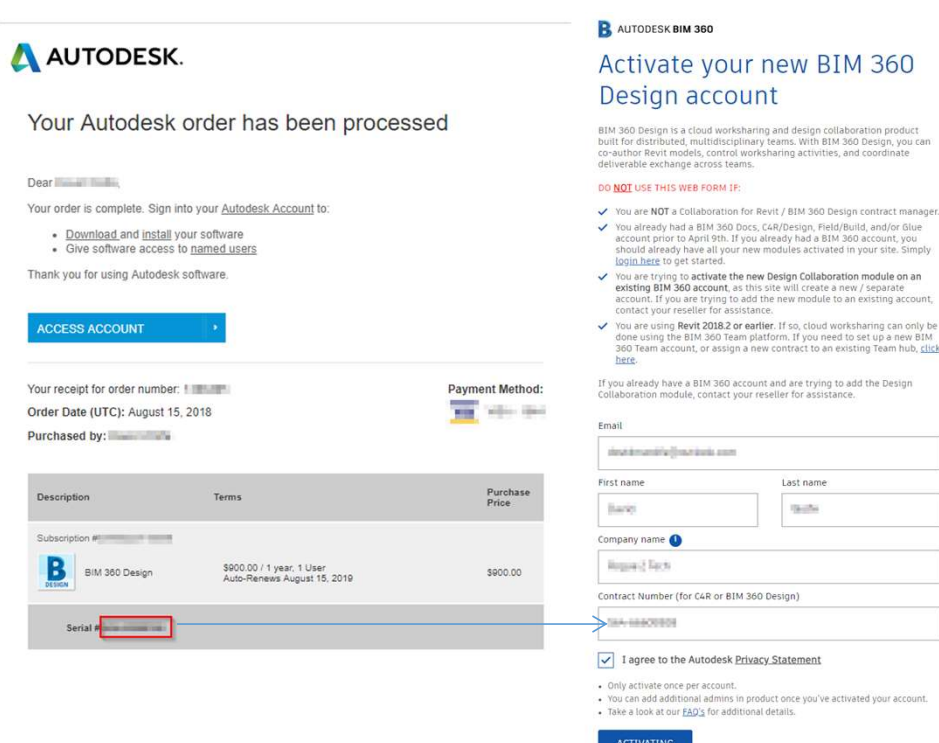

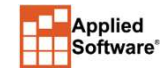

# Launching BIM 360

- Activation Thanks<br>Thank you for activating
- Activate BIM 360 Account Email
- Sign into BIM 360 Design
- Separate from BIM 360 Team

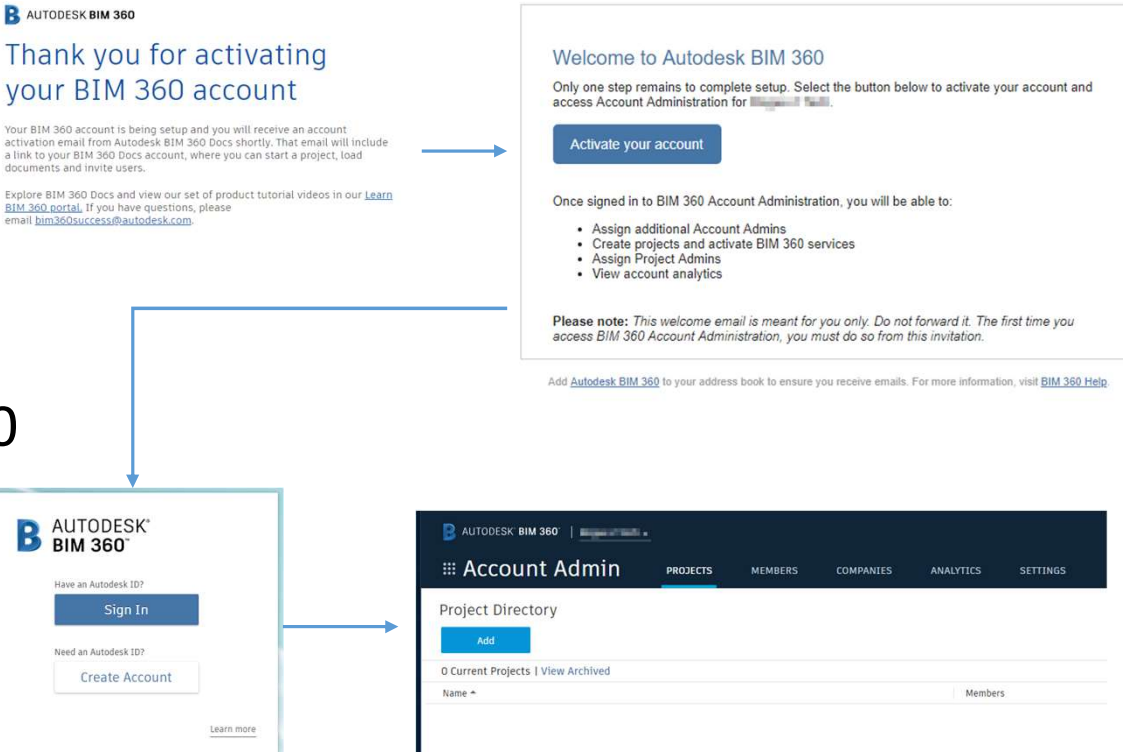

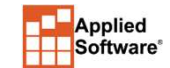

**B**, AUTODESK' BIM 360'

# Finding Contract Number

- Find Contract Number
- https://manage.autodesk.co m/cep/#user-management
- Edit Access, note contract number

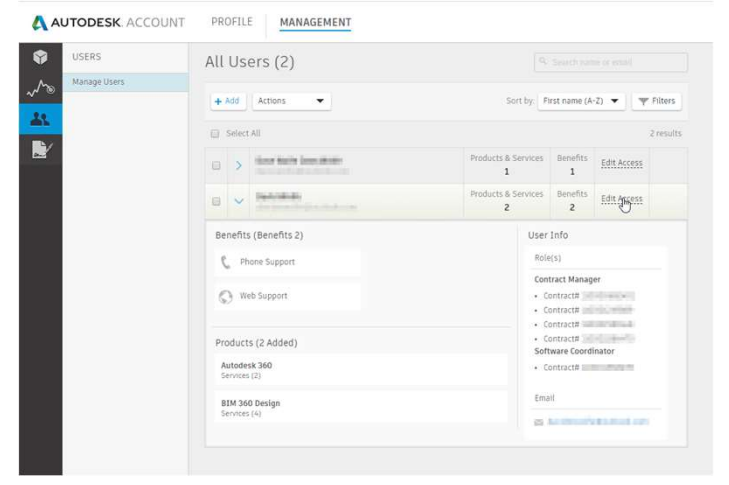

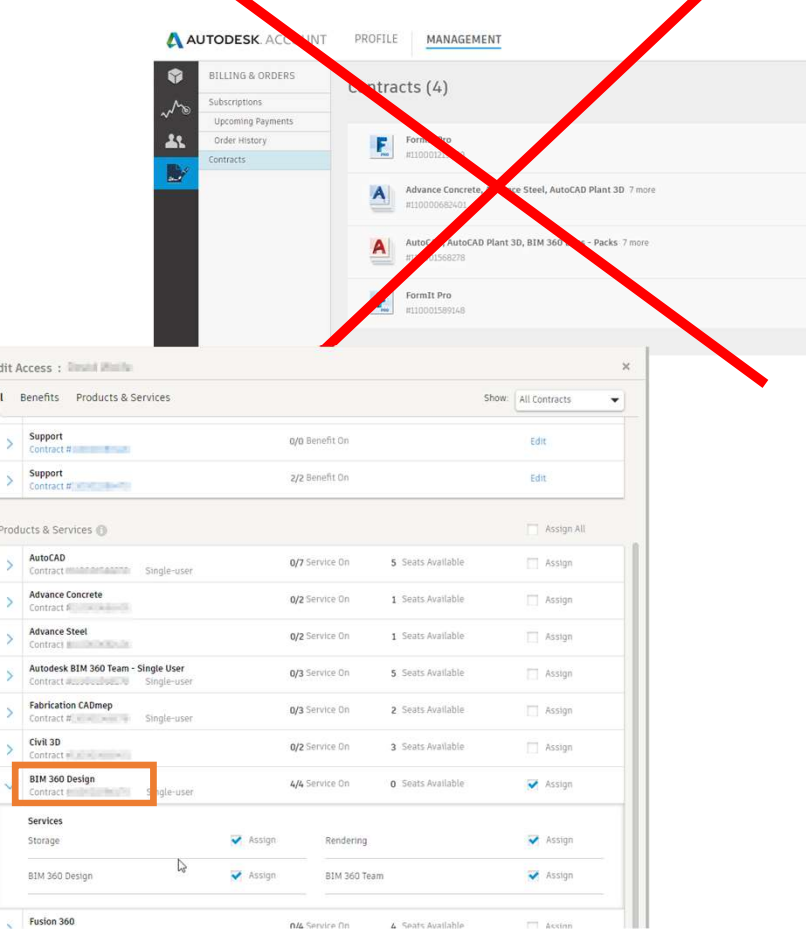

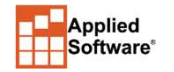

### Creating New BIM 360 Team Hub

- Go To https://myhub.autodesk360.com/login/contracts
- Assign Contract
- BIM 360 Team Sign Up NO AUTODESK ID W/EXISTING BIM 360 TEAM

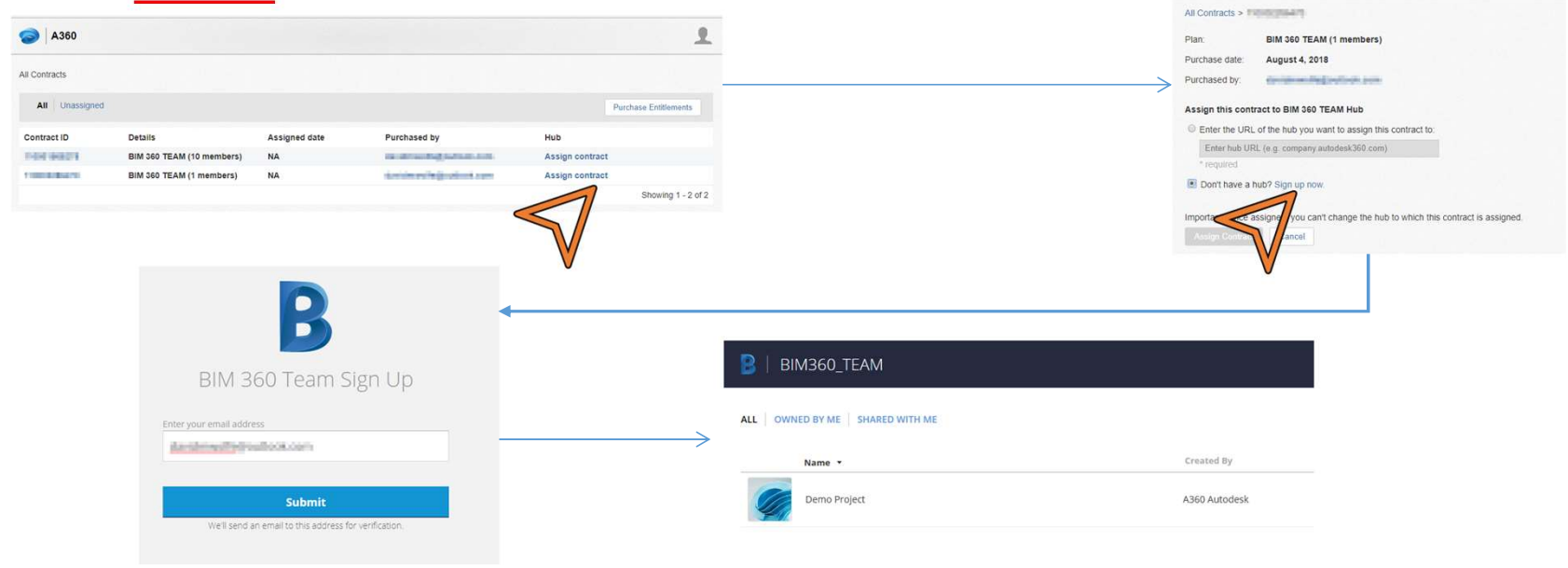

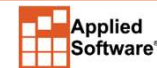

#### Connect Plant Collaboration

- Use BIM 360 Team login for Plant
- Open project (not drawings) to Collaborate
- Share Project
- BIM 360 Team projects loaded

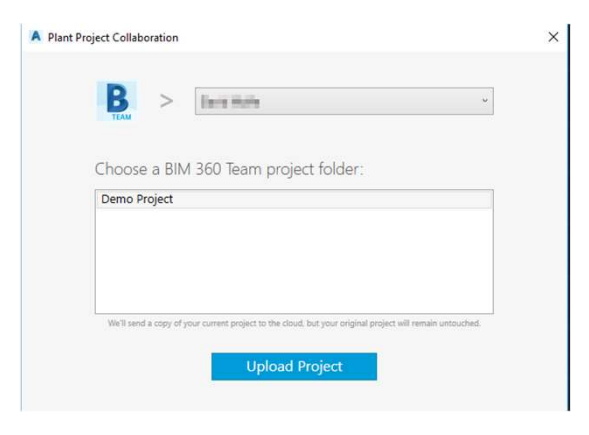

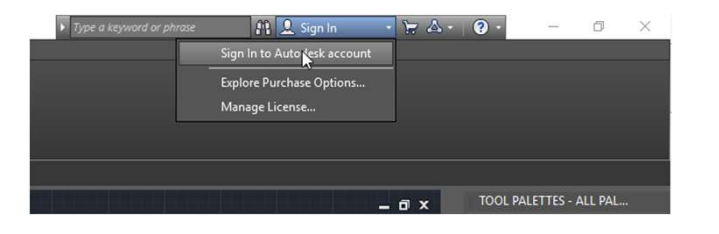

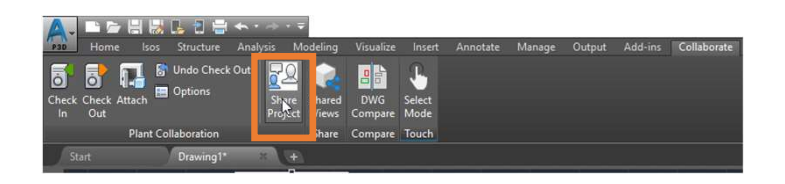

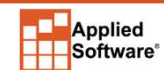

#### Email Summary

- **Email Summary<br>• Autodesk Store Thank you for ordering<br>• Autodesk Store Your order is ready<br>• Activate your BIM 360 Account Email Summary<br>• Autodesk Store – Thank you for ordering<br>• Autodesk Store – Your order is ready<br>• Activate your BIM 360 Account<br>• Verify Autodesk Account**
- 
- Activate your BIM 360 Account
- Verify Autodesk Account

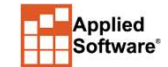

# Thank You!

Visit ASTI.com

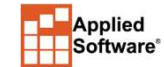

a s t i . c o m<br>a s t i . c o m<br>.